## Support Bulletin SB24.03-03

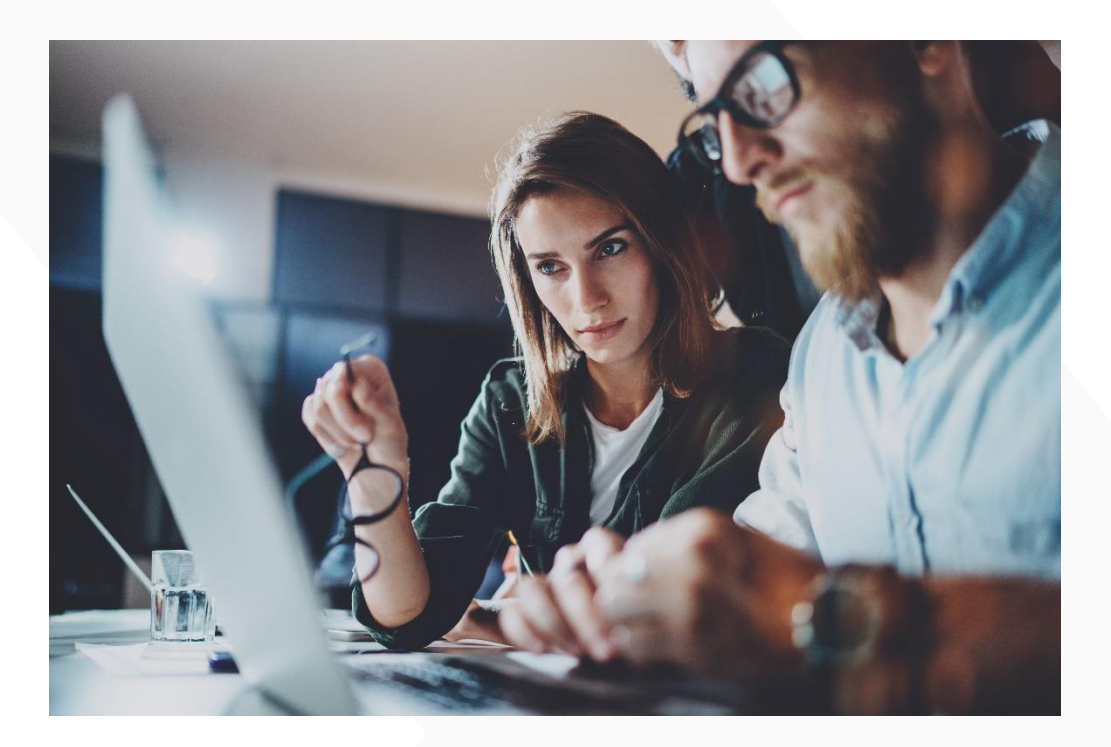

## HDD (SATA, NVMe) Password Handling

- Two different security protocols (HDDSecurity / OPAL)
- Usage of Master/Admin password and User password
- $\blacktriangleright$ Set, change and clear passwords
- $\blacktriangleright$ Handle password prompts during boot

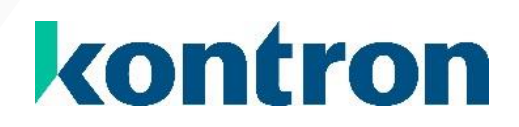

## <span id="page-1-0"></span>Revision History

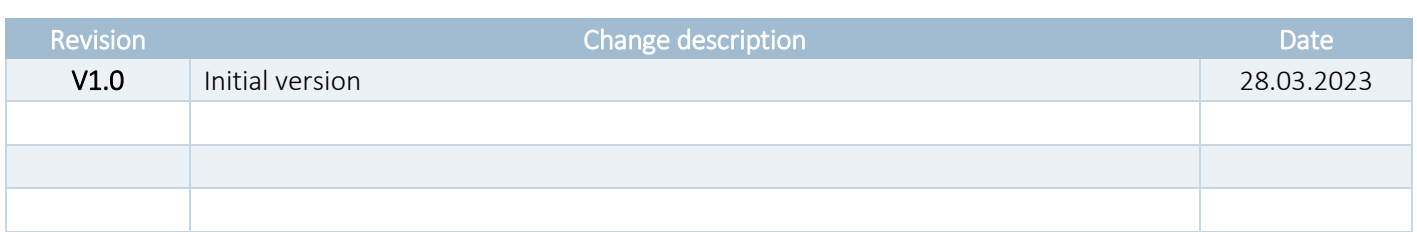

## <span id="page-1-1"></span>Table of Contents

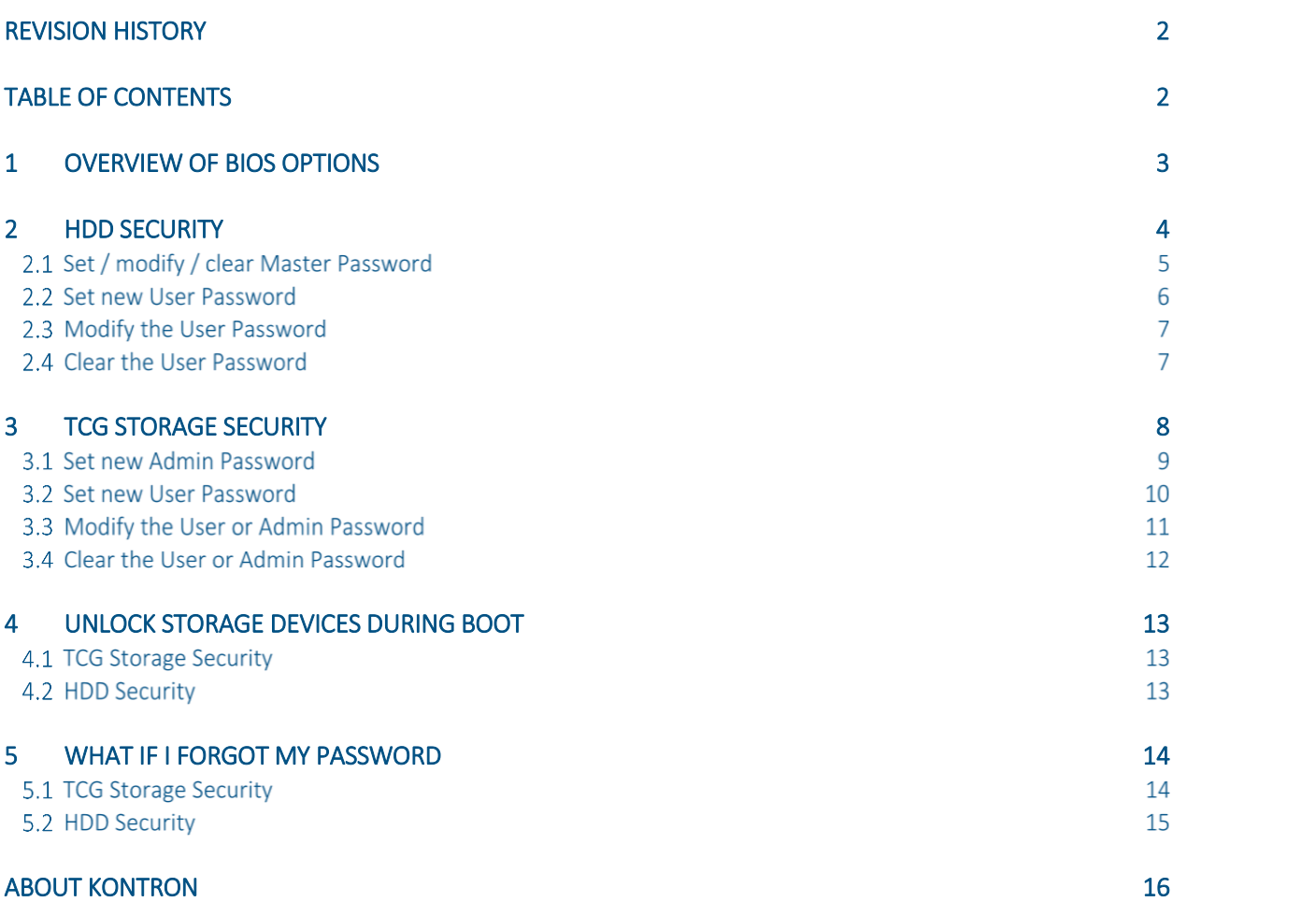

## <span id="page-2-0"></span>1 Overview of BIOS Options

### *NOTICE*

The storage password options are available in BIOS setup's Security tab. Depending on the protocol that is supported by the storage device the related submenu will be available.

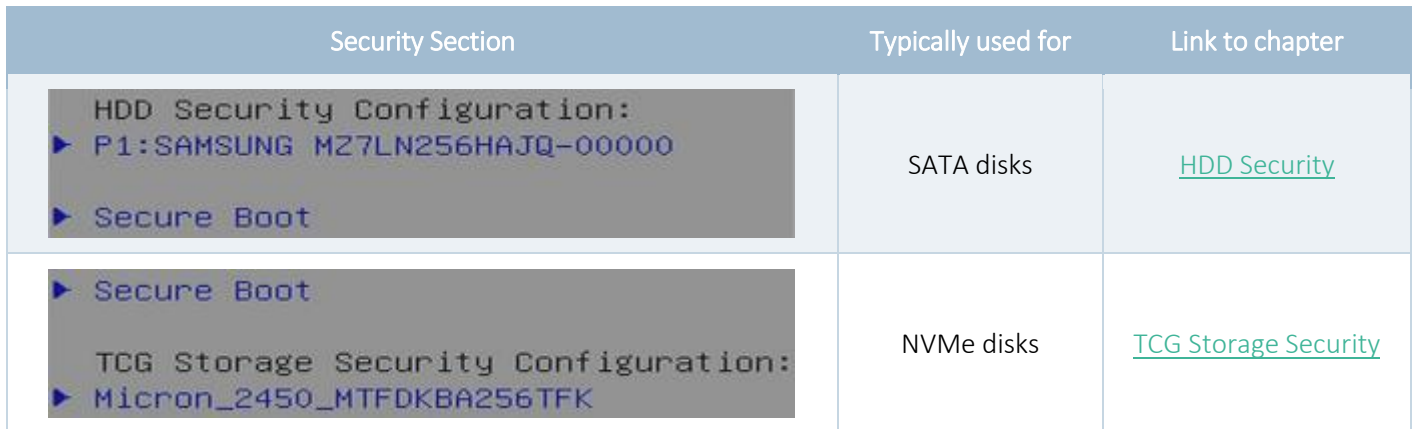

## <span id="page-3-0"></span>2 HDD Security

New devices should not have any password installed, e.g.

```
HDD PASSWORD CONFIGURATION:
Security Supported :
                                        Yes
Security Enabled
                   \mathbb{R}^2No
Security Locked
                    ÷
                                        No
Security Frozen
                    ×
                                        No
HDD User Pwd Status:
                                        NOT INSTALLED
HDD Master Pwd Status
                                        NOT INSTALLED
                           - 2
Set User Password
Set Master Password
```
### Password responsibilities

### Master Password:

**Combined clear of Master and User Password** 

### User Password:

- Modify User Password
- **>** Clear User Password
- D Unlock device during boot

#### Set / modify / clear Master Password  $2.1$

*NOTICE* 

The option "Set Master Password" will just be available as long as no User Password is installed or the storage device was not unlocked via User Password.

Executing "Set Master Password" will prompt an input box:

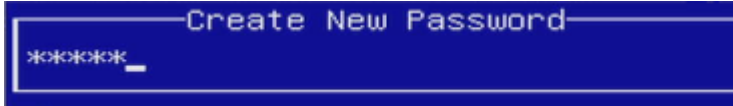

Enter your new *Master Password* and press ENTER…

If you want to clear the *Master Password*, just leave the input box empty and press ENTER…

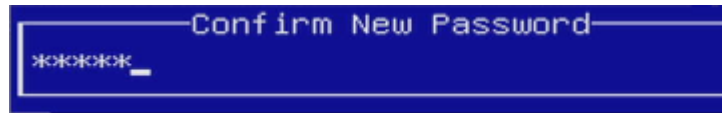

Confirm your new *Master Password* and press ENTER.

Set Master Password

If you want to clear the *Master Password*, just leave the input box empty and press ENTER…

Now the *Master Password* is installed and the information is updated immediately:

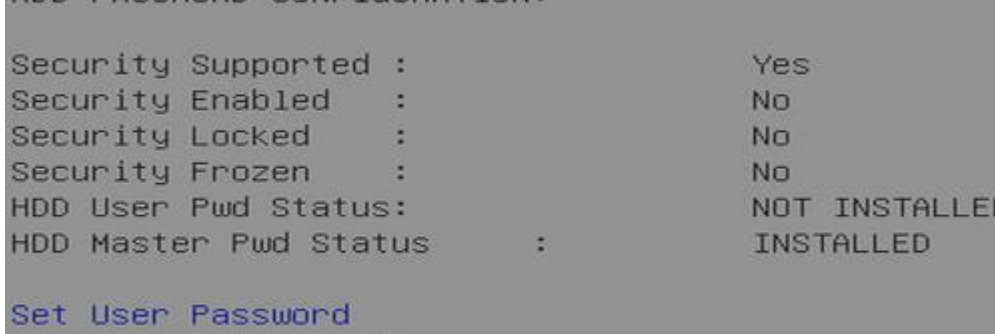

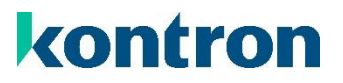

#### <span id="page-5-0"></span>Set new User Password  $2.2$

**WARNING** As soon as a User Password is installed and the storage device is unlocked, the Master Password cannot be set or modified!

Executing "Set User Password" will prompt an input box:

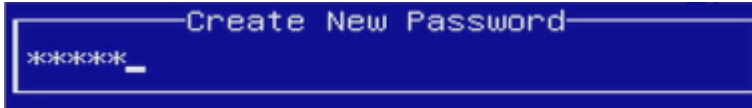

Enter your new *User Password* and press ENTER…

-Confirm New Password-\*\*\*\*\*

Confirm your new *User Password* and press ENTER.

Now the *User Password* is installed and the information is updated immediately:

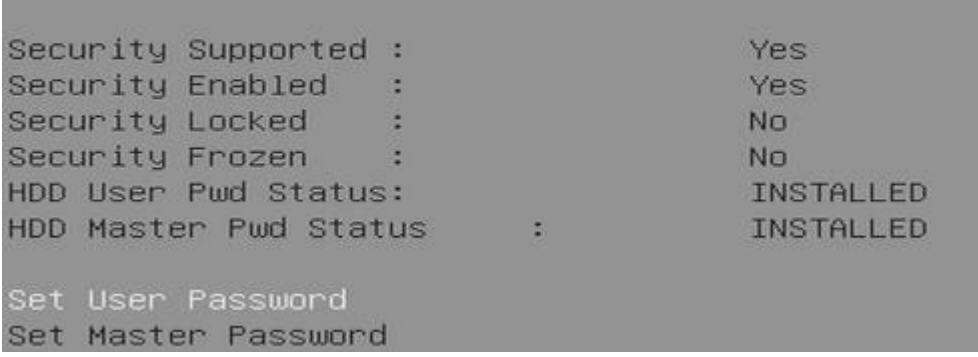

 $*$ 

## kontron

#### $2.3$ Modify the User Password

Executing "Set User Password" will prompt an input box:

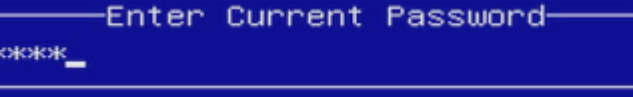

Enter the current *User Password* and Confirm with ENTER…

Now follow the steps described in the previous chapter ["Set new User Password"](#page-5-0).

### 2.4 Clear the User Password

Executing "Set User Password" will prompt an input box:

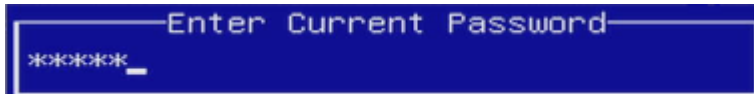

Enter the current *User Password* and confirm with ENTER…

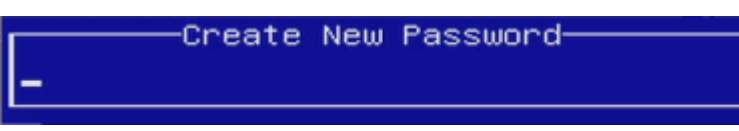

Leave the input box empty and press ENTER…

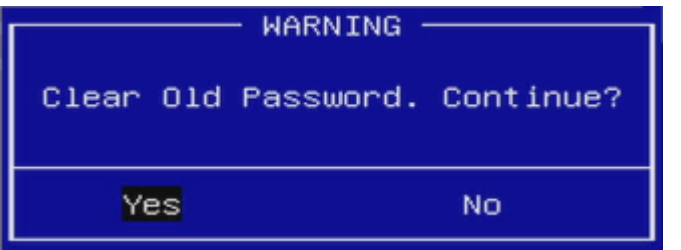

<span id="page-6-0"></span>Confirm by pressing ENTER or select No + ENTER to cancel.

## <span id="page-7-0"></span>3 TCG Storage Security

New devices should not have any password installed, e.g.

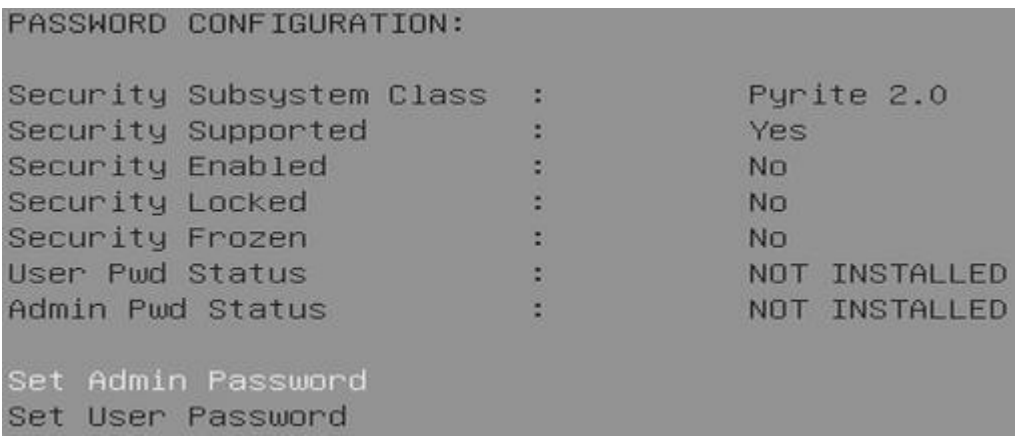

### *NOTICE*

The option "Set User Password" is greyed-out until an Admin Password is installed.

### Password features

### Admin Password:

- Set / modify User Password
- **Modify Admin Password**
- **>** Clear User Password
- **>** Combined clear of Admin and User Password
- > Unlock device during boot

### User Password:

- Modify User Password
- Dunlock device during boot

г

## kontron

#### $3.1$ Set new Admin Password

Executing "Set Admin Password" will prompt an input box:

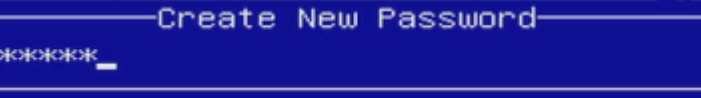

Enter your new *Admin Password* and press ENTER…

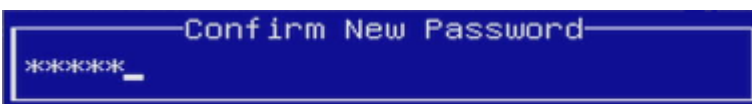

Confirm your new *Admin Password* and press ENTER.

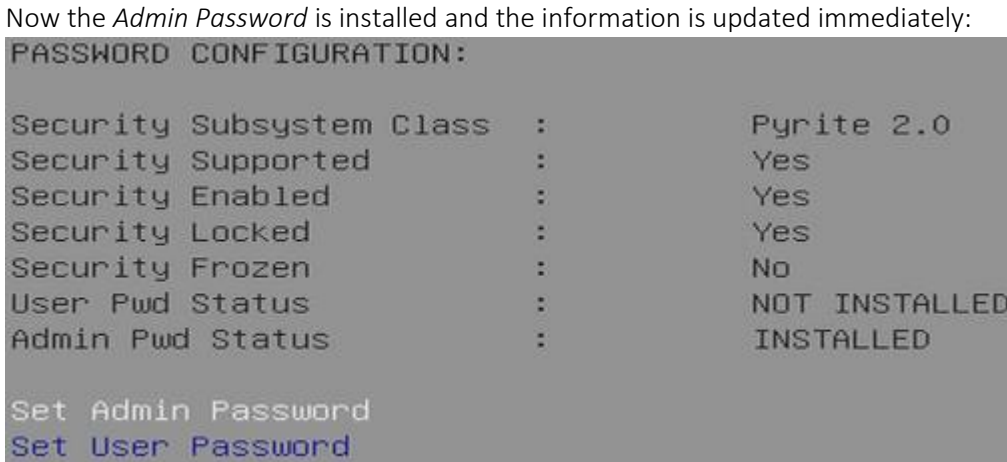

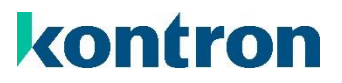

#### Set new User Password  $3.2$

*NOTICE* 

The option "Set User Password" will just be available if an Admin Password is installed. The Admin Password must be provided to set an initial User Password.

### Executing "Set User Password" will show this dialog:

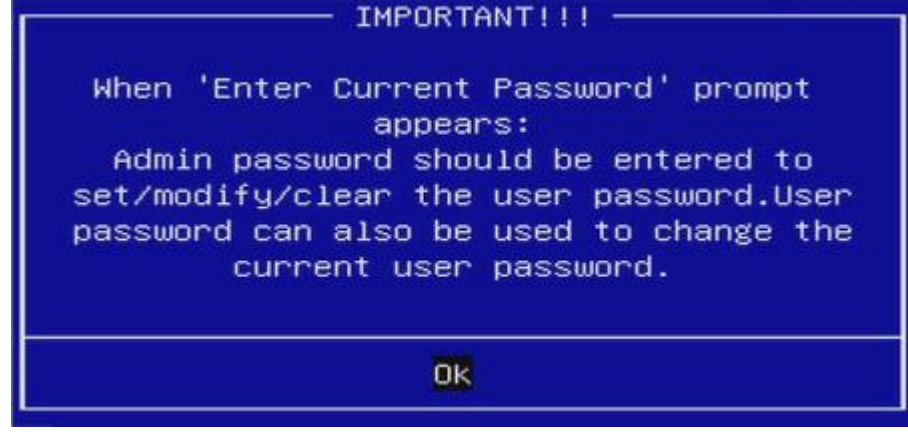

Confirm with ENTER…

IMPORTANT: Enter the *Admin Password* if you want to install the initial *User Password* and press ENTER…

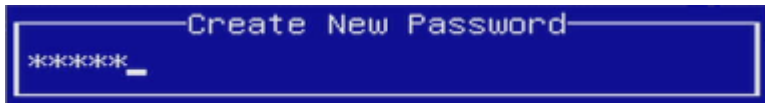

Enter your new *User Password* and press ENTER…

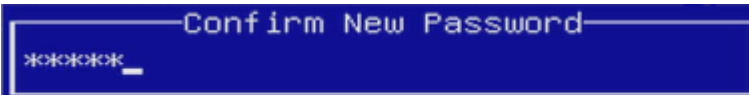

Confirm your new *User Password* and press ENTER.

Now the *User Password* is installed and the information is updated immediately:PASSWORD CONFIGURATION:

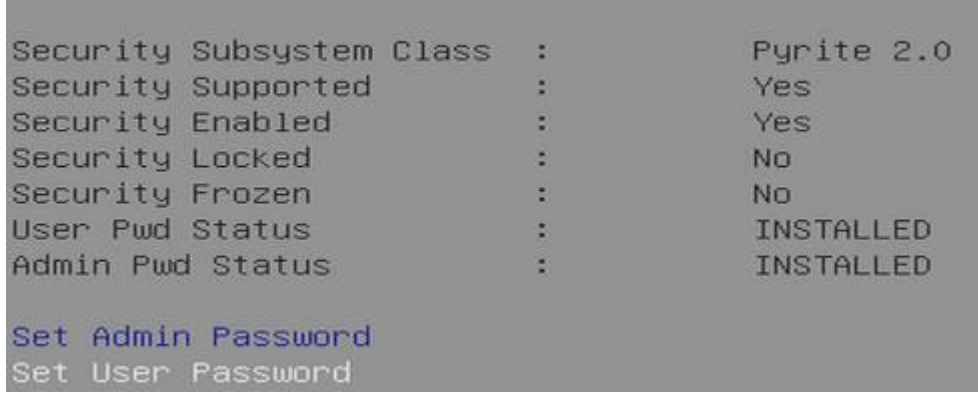

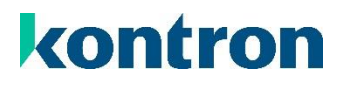

#### $3.3$ Modify the User or Admin Password

Only when executing "Set User Password" this dialog will appear, "Set Admin Password" will not show this dialog.

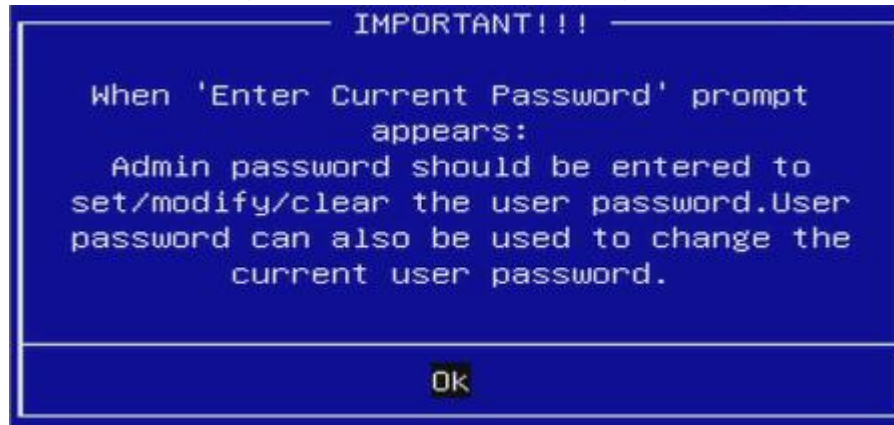

Confirm with ENTER…

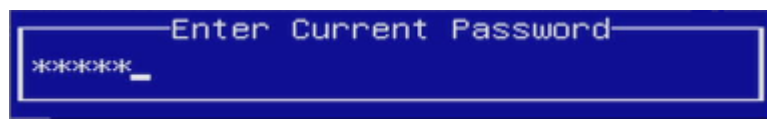

Enter the current Password and Confirm with ENTER…

*NOTICE*  For changing the *User Password* you can also use the current *Admin Password*.

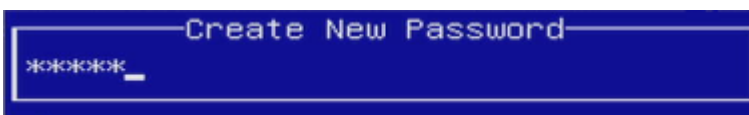

Enter your new Password and press ENTER…

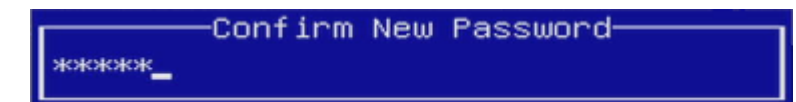

Confirm your new Password and press ENTER.

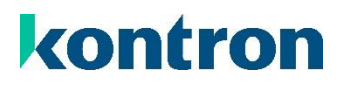

#### <span id="page-11-0"></span>Clear the User or Admin Password  $3.4 -$

Only when executing "Set User Password" this dialog will appear, "Set Admin Password" will not show this dialog.

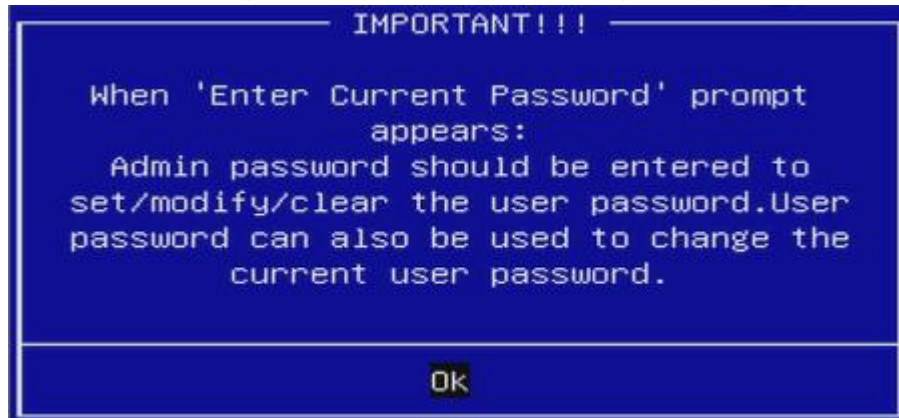

Confirm with ENTER…

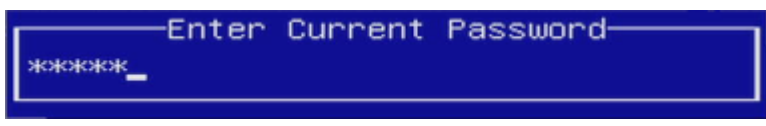

Enter the *Admin Password* and confirm with ENTER…

Create New Password-

Leave the input box empty and press ENTER…

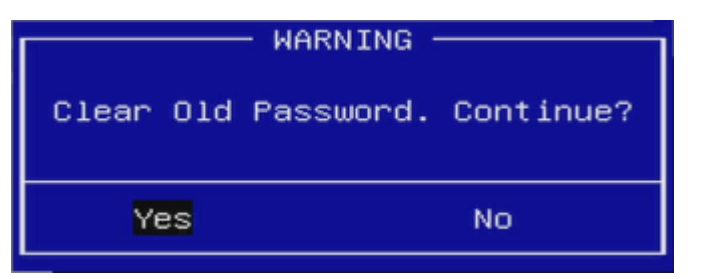

Confirm by pressing ENTER or select No + ENTER to cancel.

Only when the *Admin Password* was deleted, this dialog will be shown:

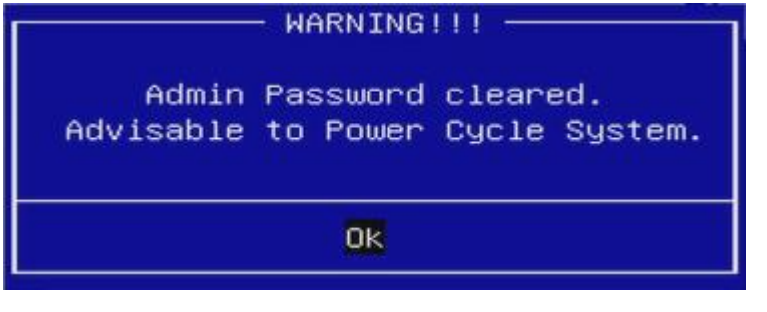

*WARNING* Clearing the Admin Password will also clear the User Password!

## <span id="page-12-0"></span>4 Unlock storage devices during boot

The input prompts for storage passwords differ according to the protocol used.

### TCG Storage Security 4.1

By default the *Admin Password* is requested:

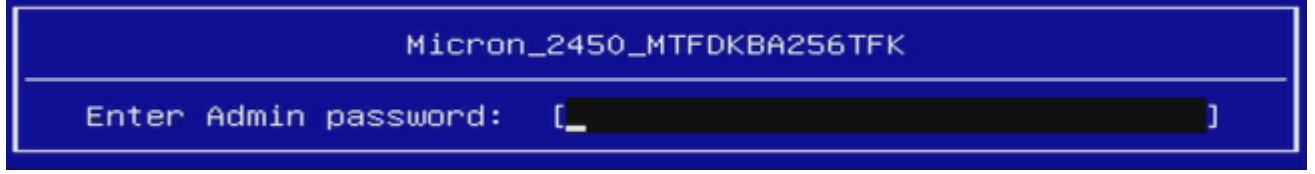

If you want to unlock via the *User Password*, just press ESC:

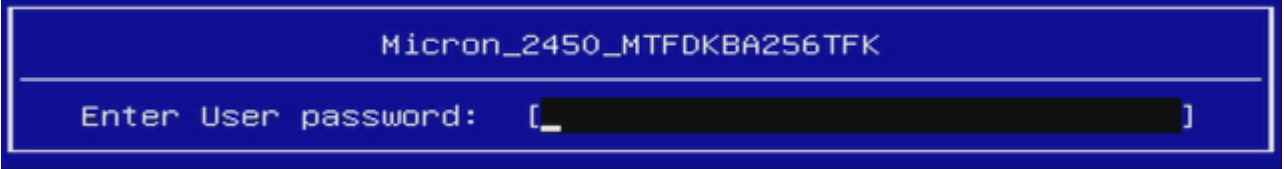

Enter the requested password and press ENTER to unlock the storage device

### 4.2 HDD Security

The *User Password* is requested:

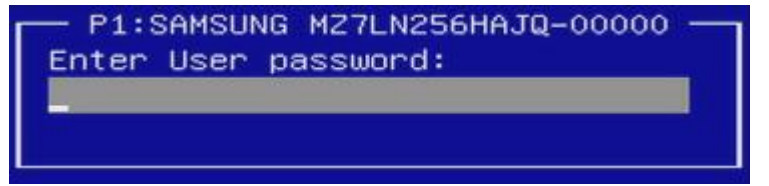

Enter the requested password and press ENTER to unlock the storage device

In difference to TCG Storage Security it's not possible to use the *Master Password* to unlock the storage device.

*NOTICE* 

## <span id="page-13-0"></span>5 What if I forgot my Password

### 5.1 TCG Storage Security

#### *WARNING*  You should always remind your Admin Password! Only a lost User can be reset by using the Admin Password!

Enter the BIOS setup.

Unlock the storage device with the Admin Password Follow the steps from chapter ["Clear the User or Admin Password"](#page-11-0)

### 5.2 HDD Security

*WARNING*  You should always remind your Master Password! Only a lost User can be reset by using the Master Password!

Enter the BIOS setup. At the password prompt just press ESC.

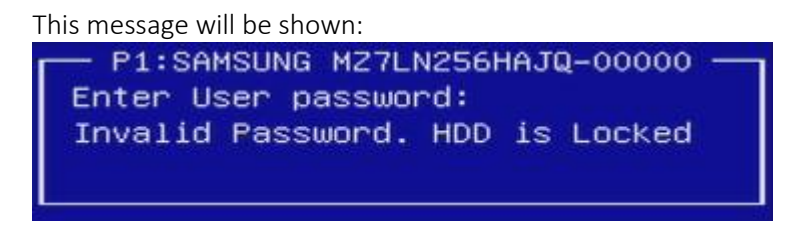

Now you have to clear the *Master Password* which will also clear the *User Password*.

Executing "Set Master Password" will prompt an input box:

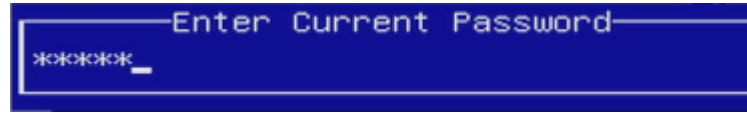

Enter the current *Master Password* and Confirm with ENTER…

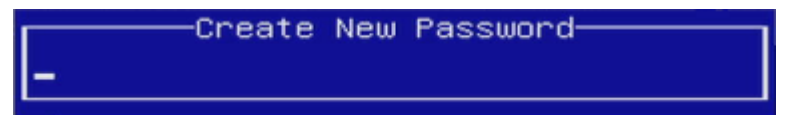

Leave the input box empty and press ENTER…

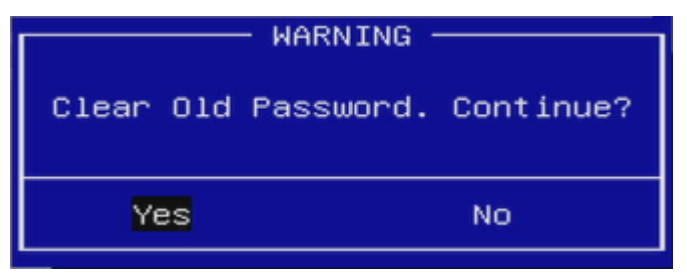

Confirm by pressing ENTER.

Both, *Master Password* and *User Password* are cleared now. You have to re-install both passwords.

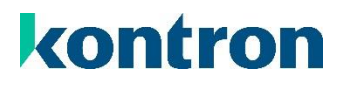

# 

## <span id="page-15-0"></span>About Kontron

Kontron is a global leader in IoT/Embedded Computing Technology (ECT). Kontron offers individual solutions in the areas of Internet of Things (IoT) and Industry 4.0 through a combined portfolio of hardware, software and services. With its standard and customized products based on highly reliable state-of-the-art technologies, Kontron provides secure and innovative applications for a wide variety of industries. As a result, customers benefit from accelerated time-to-market, lower total cost of ownership, extended product lifecycles and the best fully integrated applications.

For more information, please visit: [www.kontron.com](http://www.kontron.com/)

## Global Headquarters

### Kontron Europe GmbH

Gutenbergstraße 2 85737 Ismaning, Germany Tel.: + 49 821 4086 0 Fax: + 821 4086 111 [pcmb-sales@kontron.com](mailto:pcmb-sales@kontron.com)